且

Competències Bàsiques en TIC per a la Formació de Persones Adultes Subdirecció General de Formació de Persones Adultes

# **Mòdul 2: Informàtica inicial**

### **Tema: Tractament de textos**

**Unitat 2.5: Taula A (i IV)**

**Activitats d'ampliació / reforç**

Tot seguit trobaràs algunes activitats per treballar i reforçar alguns dels aspectes més importants de la unitat...

- Activitat 1: Construir un calendari
- Activitat 2: Elaborar una taula

#### **Activitat 1: Construir un calendari**

**1.** Obriu l'**OpenOffice.org Writer** i creeu la taula següent, activant la icona **Taula** de la barra d'eines **Estàndard**.

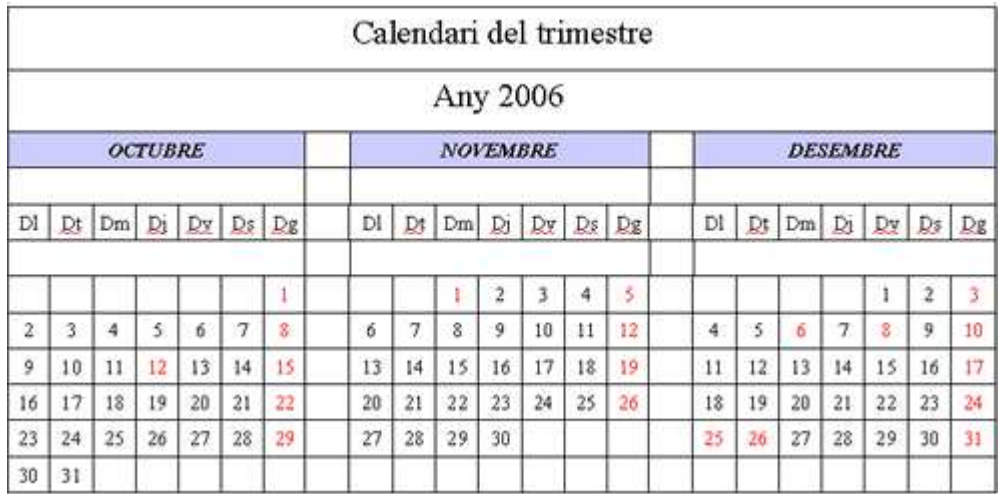

- Cal tenir present:
	- Construiu la taula amb el mombre de columnes i files necessàries des del començament (23cX12f).
	- Cal tenir activada la barra d'eines **Taula.**
	- Per fusionar les cel·les (títol, any, mesos...) heu de fer servir la icona **Fusiona les cel·les** de la barra d'eines **Taula**.
	- Utilitzeu els formats d'acord amb el vostre criteri (mida de la lletra).
	- El contingut de les cel·les està centrat verticalment  $\equiv$
	- El fons de les cel·les mesos és **Sun 4** i cal fer servir la icona  $\mathbf{2} \rightarrow$ .

**2.** Deseu el fitxer a la vostra carpeta amb el nom **205 Calendari del trimestre.**

**3.** Tanqueu el programa fent servir el botó  $\Xi$  Tanca.

## **Activitat 2: Elaborar una taula**

**1.** Per elaborar una taula (6 columnes 8 files) amb l'horari setmanal personalitzat, similar a la del dibuix, que tingui:

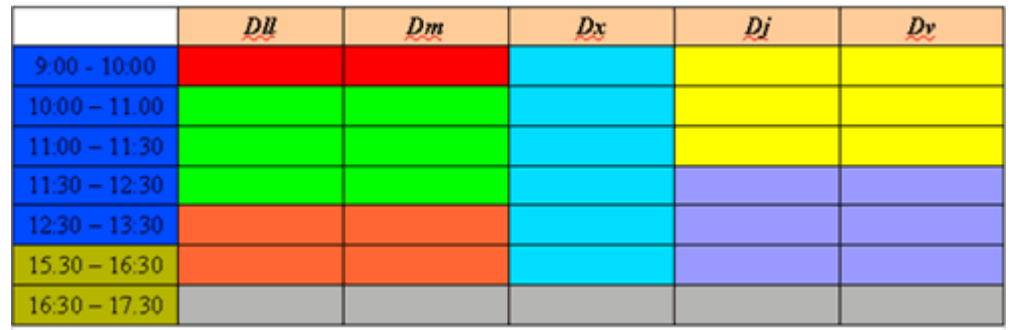

- A la primera fila, els dies feiners de la setmana. Les files es poden fer més amples o més estretes arrosegant amb el ratoli $\frac{1}{\sqrt{1}}$  la línia corresponent.
- A la primera columna, la distribució horària. Aquesta columna es pot fer més estreta que les altres arrossegant amb el ratolí  $\longleftrightarrow$  la línia corresponent.
- A les cel·les restants, les diferents activitats (per exemple, Informàtica, Català...).
- A continuació, aplicar opcions de format de text, de línies, de color de fons, perquè la taula quedi clara, entenedora i suggeridora.
- Centreu el text horitzontalment i verticalment.

#### **2.** Poseu en funcionament l'**OpenOffice.org Writer**.

**3.** Feu clic sobre la icona  $\text{H}_r$  Taula (concretament en la punta de fletxa negra).

**4.** Feu clic a qualsevol casella de la graella que haureu obtingut i, sense deixar anar el botó esquerre del ratolí, arrossegueu-lo cap a la dreta i cap avall, fins que hagin quedat ennegrides 6 columnes i 8 fileres (a la part inferior veureu que hi apareix 6 x 8). Deixeu anar el botó del ratolí quan tingueu definida la taula que volíeu.

**5.** Introduïu-hi les dades. Tingueu present que en cada cel·la podem decidir un format diferent. Amb el ratolí, cliqueu a l'interior de casella superior de la segona columna i, sense deixar anar el botó esquerre del ratolí, arrossegueu-lo fins a la primera casella de l'última columna. Deixeu anar el botó del ratolí. Així haureu seleccionat totes aquestes cel·les (observeu que queden en color invers).

- Premeu l'eina **Centrat** de la barra d'eines **Formatació.**
- Demaneu **Taula | Propietats de taula| (pestanya) Fons** i feu clic al color **Taronja 4** (si us col·loqueu amb el ratolí a sobre dels colors sense clicar, veureu que surt el nom).
- Assegureu-vos que a **Per a**: hi diu **Cel·la**.

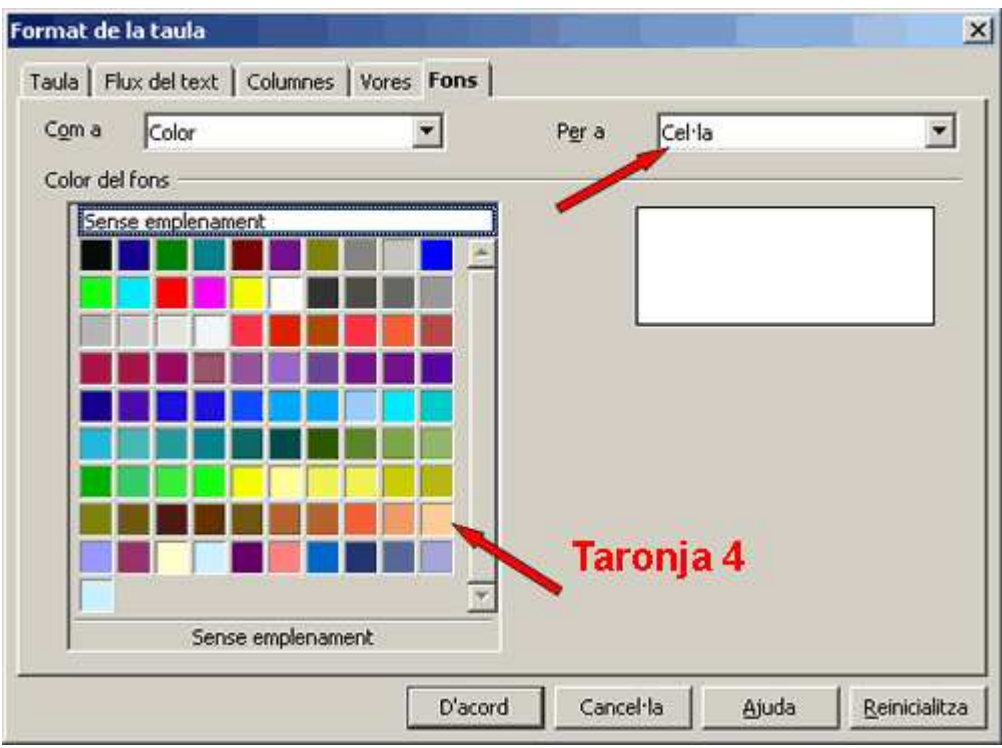

- Premeu el botó **D'acord**.
- Feu clic en qualsevol casella de la taula i observeu com queda el color de les cel·les de la primera filera.
- Cliqueu-hi i escriviu-hi els dies de la setmana.
- Seleccioneu les cel·les corresponents a les franges horàries 9 a 13: 30. Establiu alineació centrada (tal com heu fet abans) i color de fons **Blau 5**. Repetiu, a la resta del cel·les de la vostra taula, el format de la taula que teniu al començament.
- **6.** Deseu el document a la vostra carpeta amb el nom **205 Horari setmanal.**
- **7.** Tanqueu el programa fent servir el botó x Tanca.

**I ara, què vols fer?**

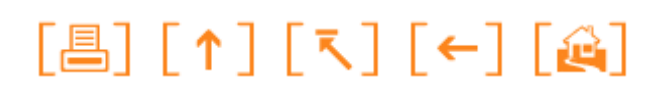

Actualitzat a 1 de juny del 2007